**RECONNECT** 

Cómo cambiar la dirección de correo electrónico que utiliza para iniciar una sesión en su cuenta de Asistencia de Reempleo.

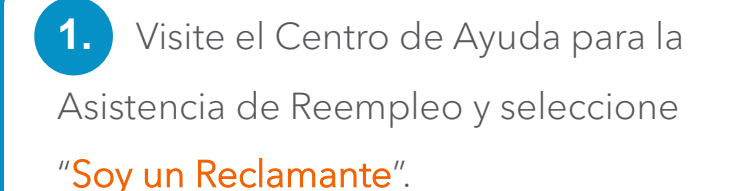

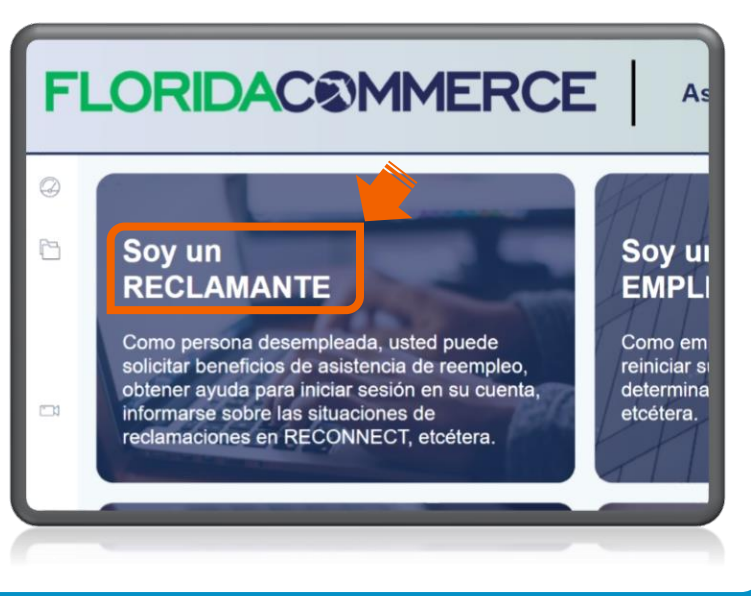

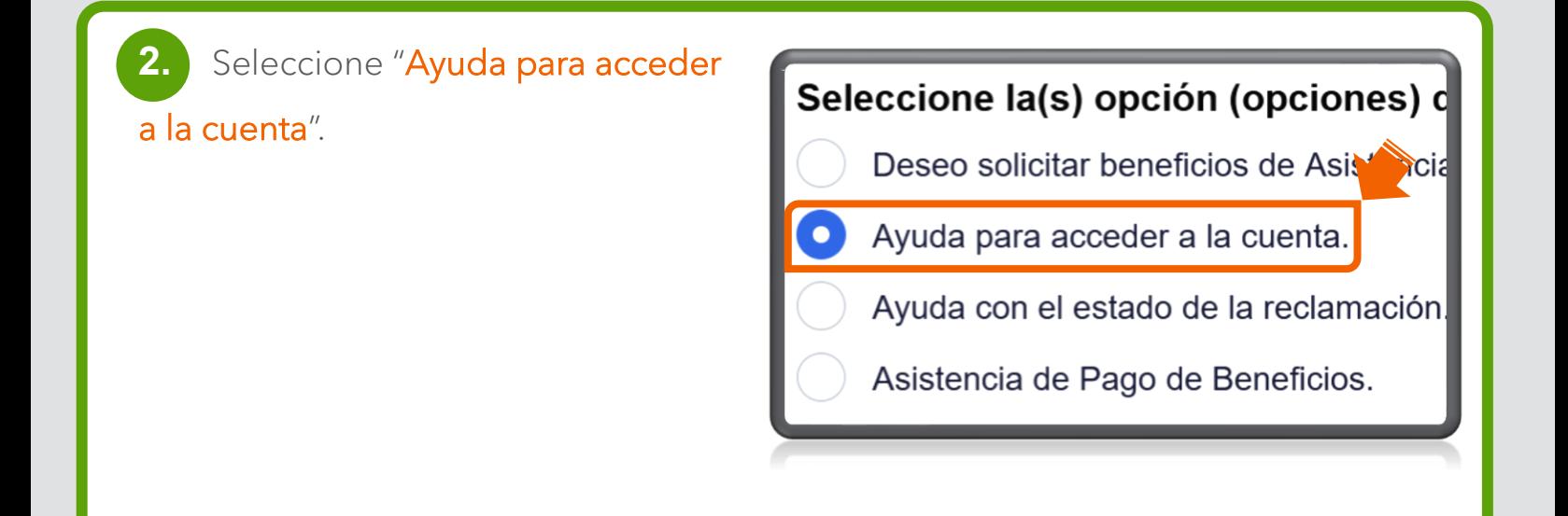

I

**3.** Seleccione "Necesito actualizar la información para iniciar una sesión en mi cuenta de Asistencia de Reempleo".

Seleccione la opci\* Tengo que restablecer mi PIN. Mi cuenta de RECONNECT está bloqueada. Problemas detectados con mi acceso al sistema. Necesito hacer cambios a mi cuenta de ID me Necesito actualizar la información para iniciar una sesión en mi cuenta de Asistencia de Reempleo.

**4.** Seleccione "Necesito cambiar la dirección de correo electrónico de mi cuenta de Asistencia de Reempleo".

Seleccione la opción que mejor describe su problema para iniciar una sesión en su cuenta de Asistencia de Reempleo: \*

No tengo acceso al teléfono o a la aplicación de autentificación que utilicé para establecer mi cuenta de Asistencia de Reempleo.

Necesito cambiar la dirección de correo electrónico de mi cuenta de Asistencia de Reempleo.

**5.** Para iniciar el proceso, haga clic "clic aquí".

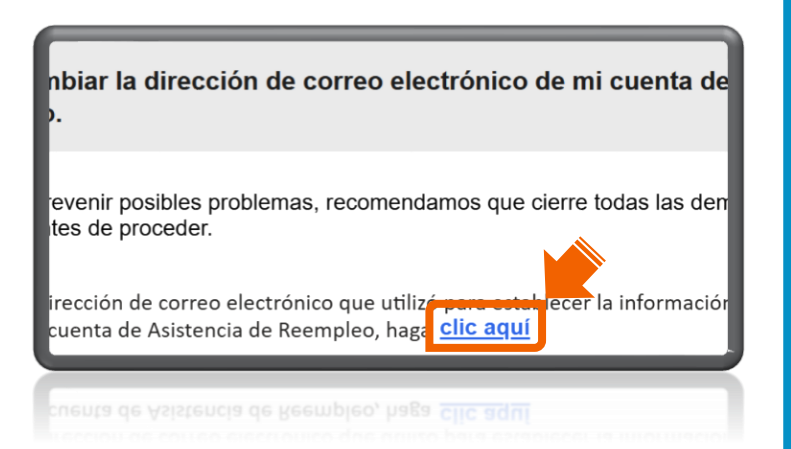

**6.** Hay dos maneras de cambiar su dirección de correo electrónico. Seleccione la que sea pertinente a usted. Haga clic en "Continuar".

**A.** "Tengo mi dirección de correo electrónico actual, mi contraseña y mi método de autentificación multifactorial." (Proceda a los pasos del 7 al 11 de esta guía).

## **FLORIDAC@MMERCE**

#### Cambiar su dirección de correo electrónico

Si usted quiere cambiar la dirección de correo electrónico de su cuenta, tiene que tener uno de los siguientes:

- · su dirección de correo electrónico actual, su contraseña y su método de autentificación multifactorial o
- · sus datos de acceso de ID.me.

Por favor, seleccione una de las opciones de abajo:

Tengo mi dirección de correo electrónico actual, mi contraseña y mi método de autentificación multifactorial.

Sé mi dirección de correo electrónico, pero ya no tengo acceso a la misma.

Continuar

Por favor, seleccione una de las opciones de abajo: Tengo mi dirección de correo electrónico actual, mi contraseña y mi método de autentificación multifactorial.

> Sé mi dirección de correo electrónico, pero ya no tengo acceso a la misma.

> > Continuar

**B.** "Sé mi dirección de correo electrónico, pero ya no tengo acceso a la misma." (Proceda a los pasos del 12 al 20 de esta guía. Haga clic aquí para proceder al paso 12).

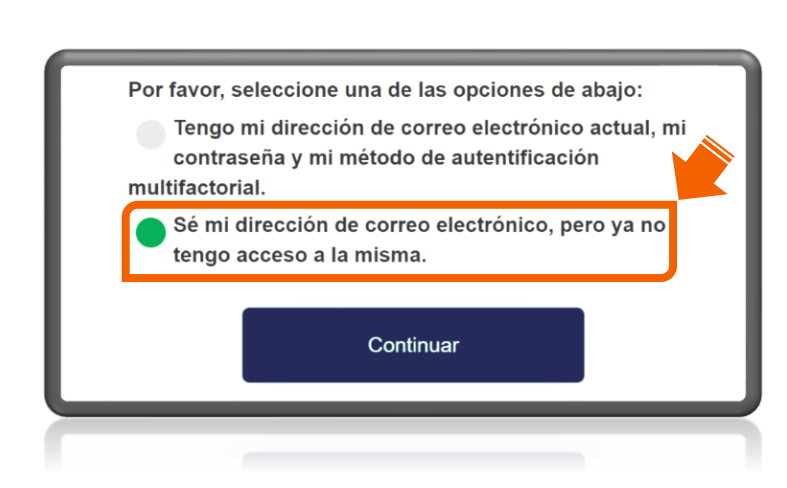

### Tengo mi dirección de correo electrónico, mi contraseña y mi método de autentificación multifactorial:

(Dé los pasos del 7 al 11)

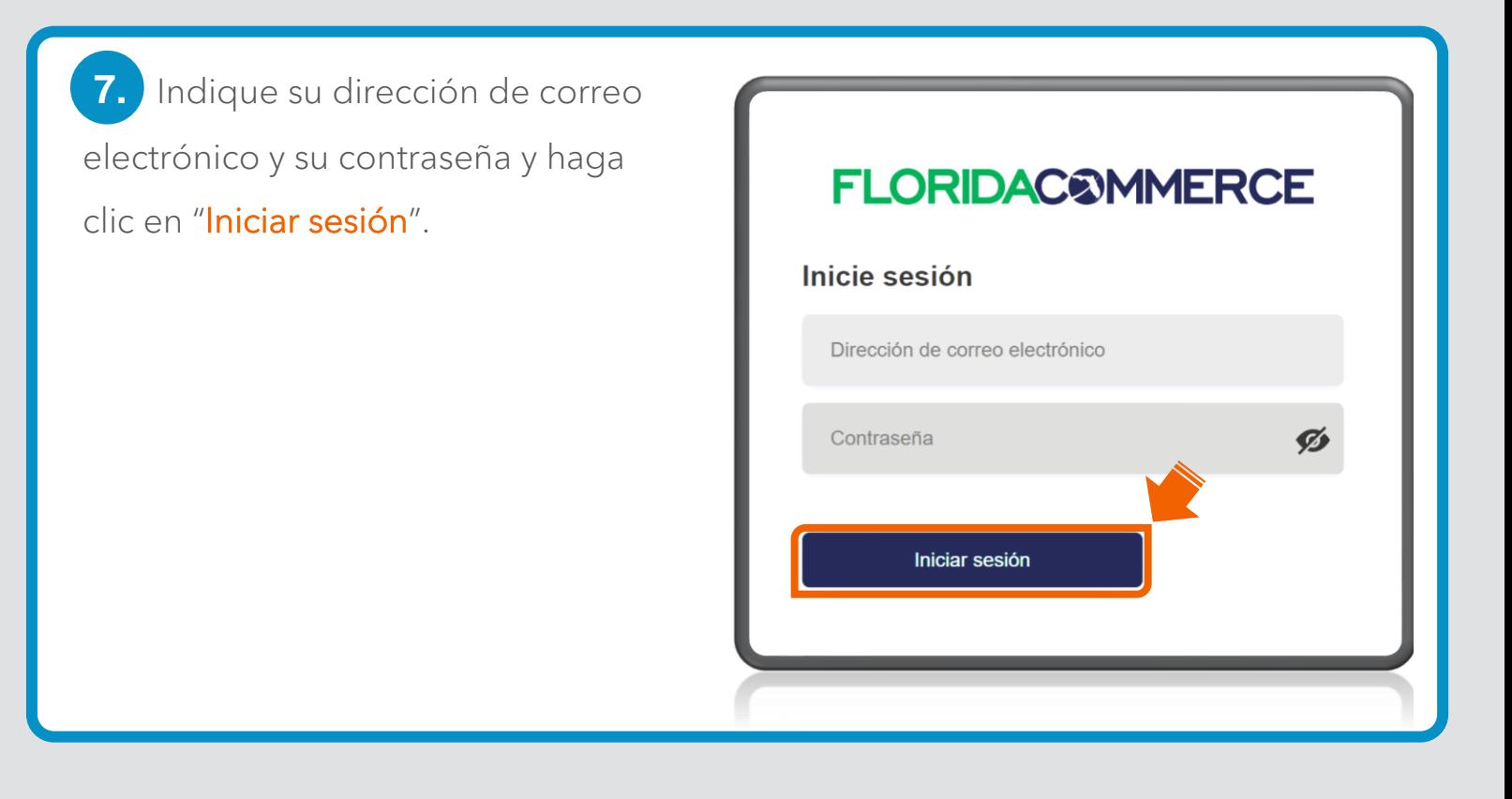

**8.** Verá una de dos posibles ventanas de autentificación según la selección que haya hecho cuando estableció los datos de acceso a su cuenta de Asistencia de Reempleo.

**A.** Si usted seleccionó utilizar la Aplicación De Autentificación, abra la aplicación para obtener el código de verificación recién generado, indíquelo en el espacio designado y haga clic en "Continuar".

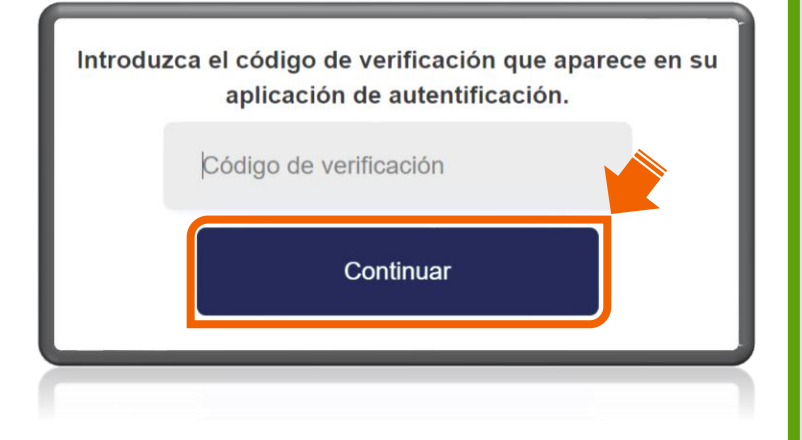

**B.** Si usted seleccionó recibir un mensaje de texto, seleccione "Enviar código".

 $\,<$ Cancelar

Indique el código de verificación en el espacio designado y haga clic en "Comprobar código".

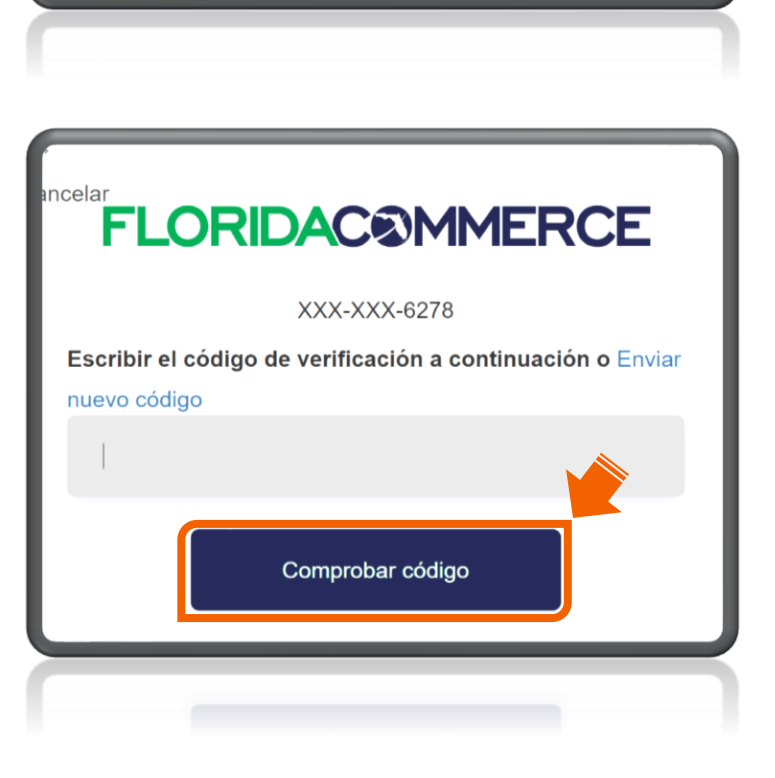

**FLORIDAC@MMERCE** 

XXX-XXX-6278

Enviar código

Llamarme

**C.** Si seleccionó recibir una llamada telefónica, seleccione "Llamarme". (Recibirá una llamada telefónica automatizada).

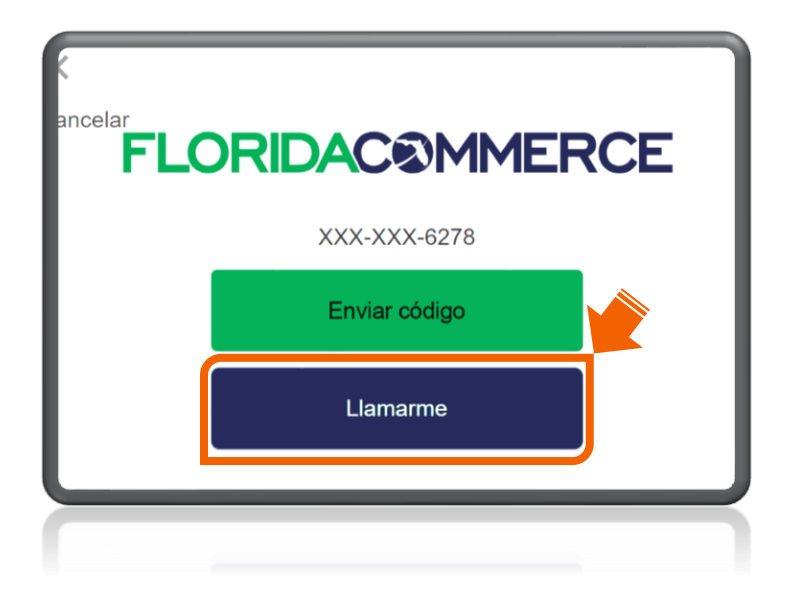

Cuando conteste la llamada, presione la tecla del signo de número (#) para verificar y continuar.

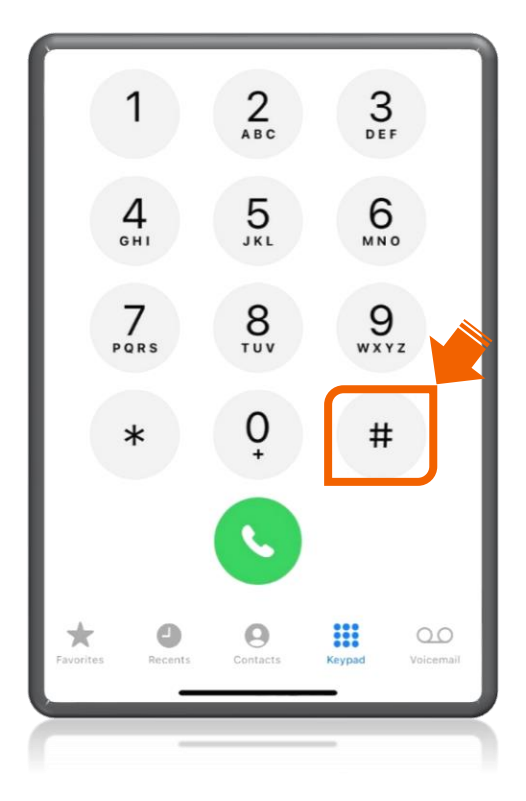

Aviso: La próxima ventana aparecerá automáticamente.

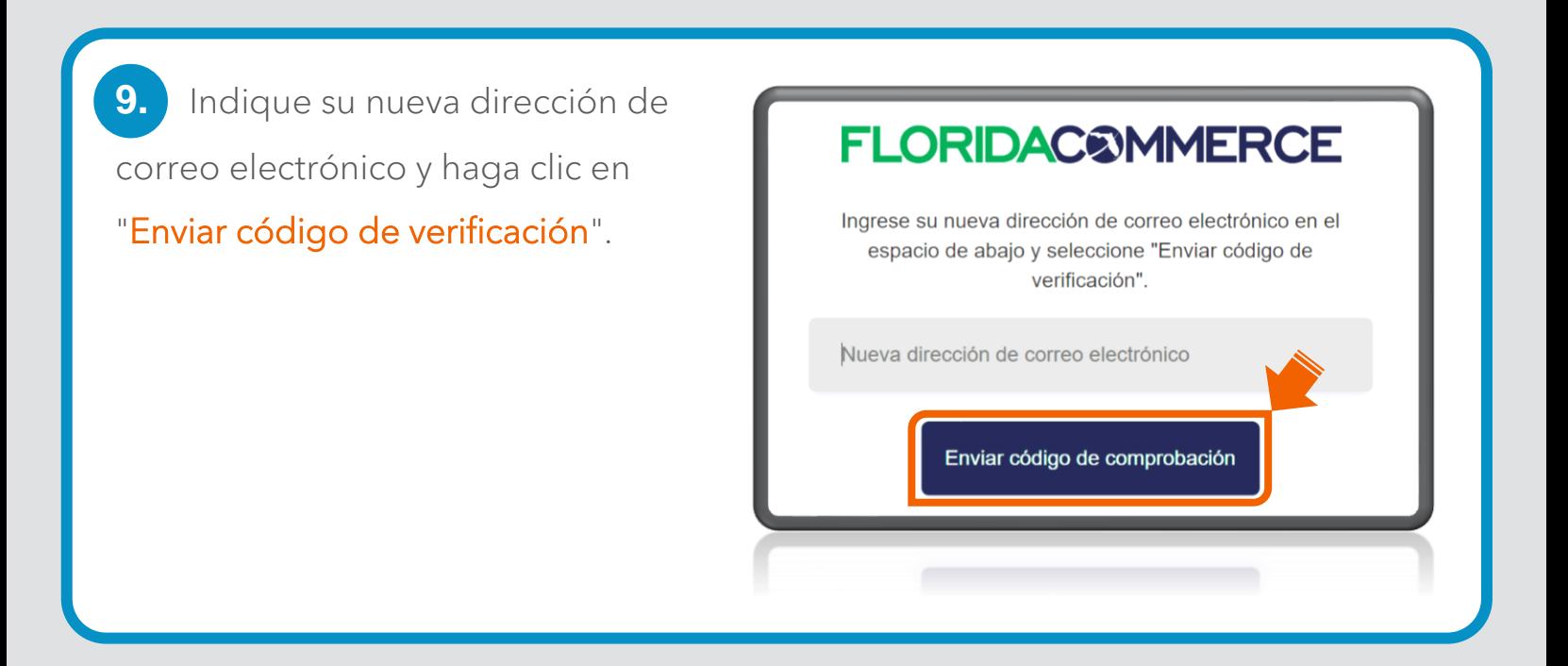

**10.** Abra el correo electrónico para encontrar el código de verificación.

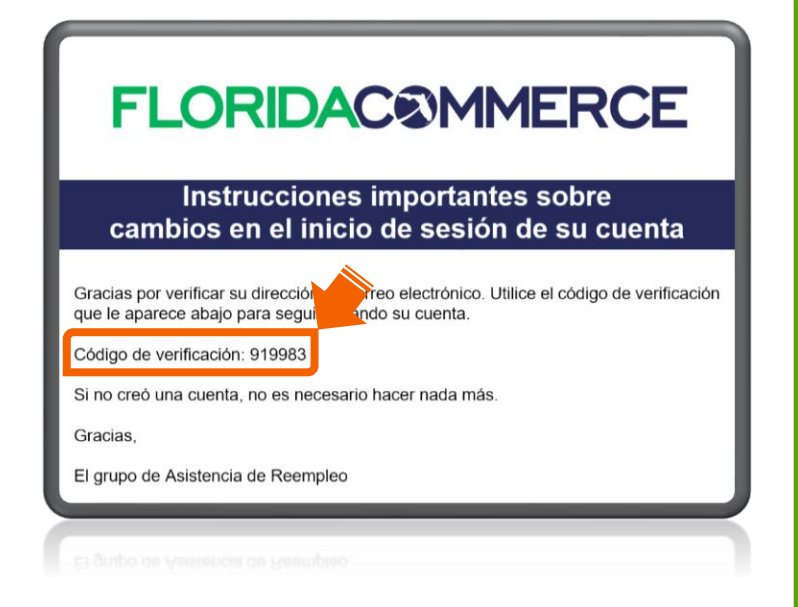

Aviso: La notificación será enviada de Alerts@noreply.deo.myflorida.com. Si no recibe el correo electrónico, cerciórese de que la dirección de correo electrónico que proporcionó esté correcta y revise las carpetas de correos no deseados (spam) o basura (junk).

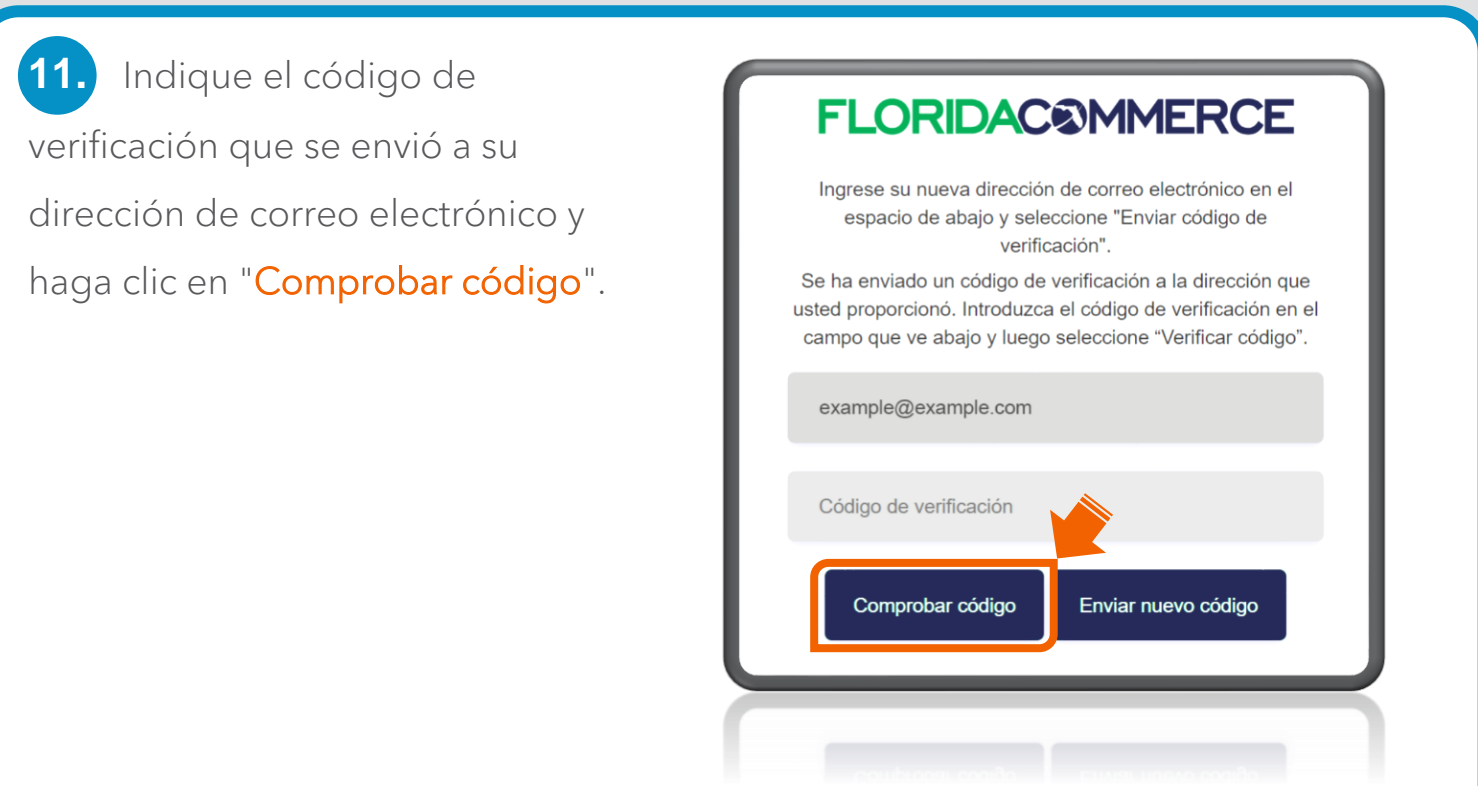

¡Ha completado el proceso para actualizar la dirección de correo electrónico de su cuenta de Asistencia de Reempleo!

## **FLORIDAC@MMERCE**

Gracias por actualizar la dirección de correo electrónico de su centra del FloridaCommerce. Las actualizaciones se han completado. Sírvase visitar **FloridaJobs.org** para iniciar una sesión u obtener más información.

Sé mi dirección de correo electrónico, pero ya no tengo acceso a la misma: (Dé los pasos del 12 al 20)

**12.** Se mostrará el aviso de que será redirigido a ID.me. Haga clic en "Continuar".

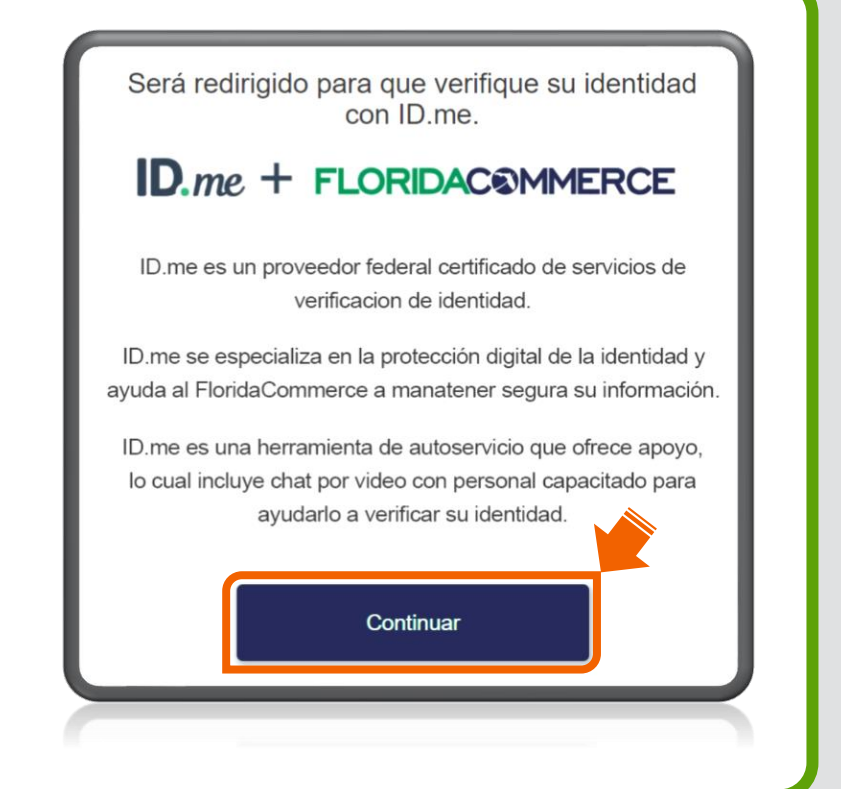

**13.** Indique su correo electrónico y su contraseña de ID.me y haga clic en "Iniciar sesión".

# Iniciar sesión en ID.me ¿Es nuevo en ID.me? Crear una cuenta de ID.me Correo electrónico

Ingrese su dirección de correo electrónico

### Contraseña

tr

Introducir la contraseña

**Iniciar sesión** 

Ī

**14.** Complete el proceso para iniciar una sesión. (Este paso puede variar dependiendo del método de verificación que usted haya seleccionado cuando creó su cuenta de ID.me). Haga clic en "Continuar".

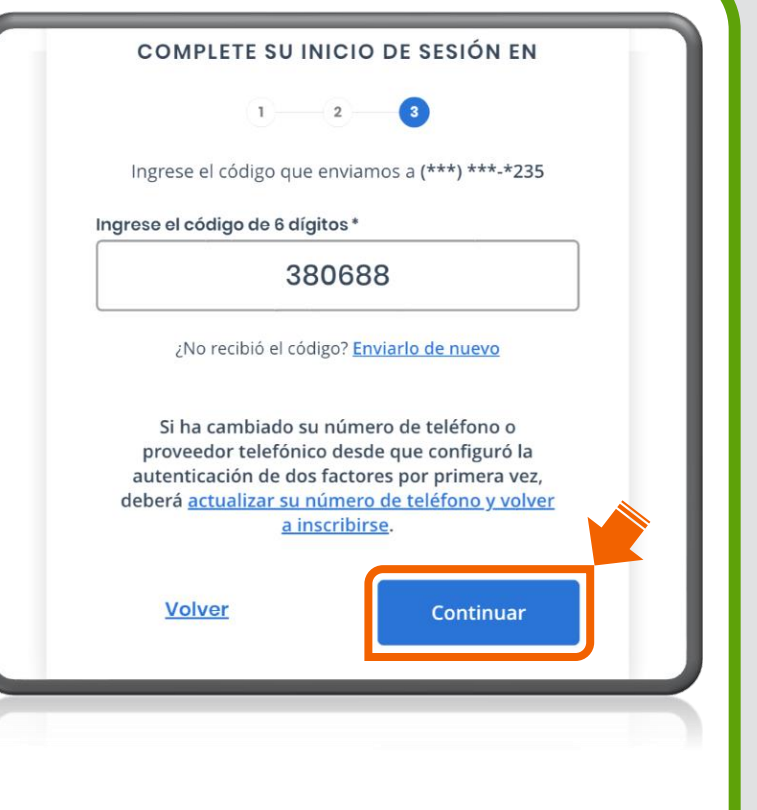

Aviso: Será redirigido automáticamente de regreso al sitio web del FloridaCommerce.

**15.** Indique su nueva dirección de correo electrónico y haga clic en "Enviar código de comprobación".

## **FLORIDAC@MMERCE**

Ingrese su nueva dirección de correo electrónico en el espacio de abajo y seleccione "Enviar código de verificación".

Nueva dirección de correo electrónico

tr

Enviar código de comprobación

**16.** Abra el correo electrónico para encontrar el código de verificación.

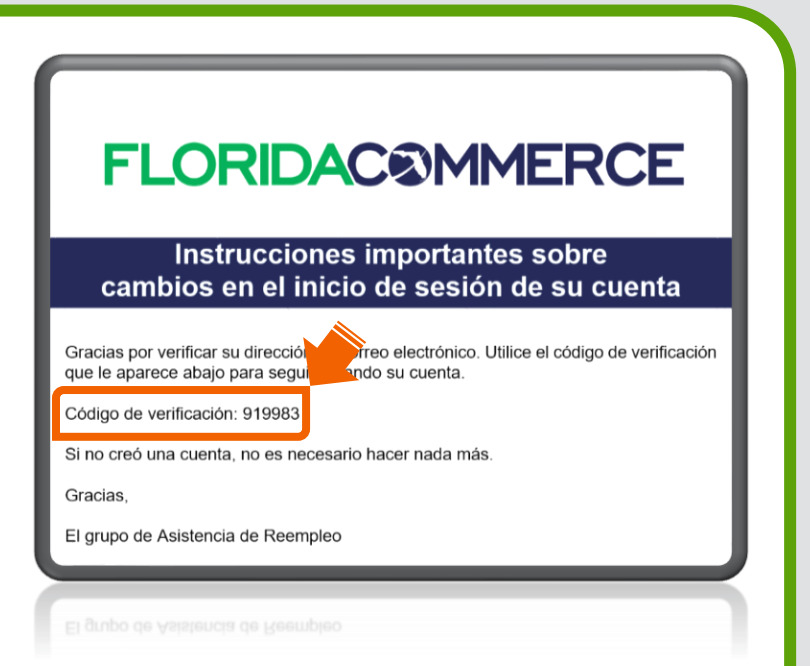

Aviso: La notificación será enviada de Alerts@noreply.deo.myflorida.com. Si no recibe el correo electrónico, cerciórese de que la dirección de correo electrónico que proporcionó esté correcta y revise las carpetas de correos no deseados (spam) o basura (junk).

**17.** Indique el código de verificación que se envió a su dirección de correo electrónico y haga clic en "Comprobar código".

Ingrese su nueva dirección de correo electrónico en el espacio de abajo y seleccione "Enviar código de verificación". Se ha enviado un código de verificación a la dirección que usted proporcionó. Introduzca el código de verificación en el campo que ve abajo y luego seleccione "Verificar código". example@example.com Código de verificación Comprobar código Enviar nuevo código

tr

**18.** Indique una nueva contraseña para su cuenta de Asistencia de Reempleo. Confirme la nueva contraseña y haga clic en "Continuar".

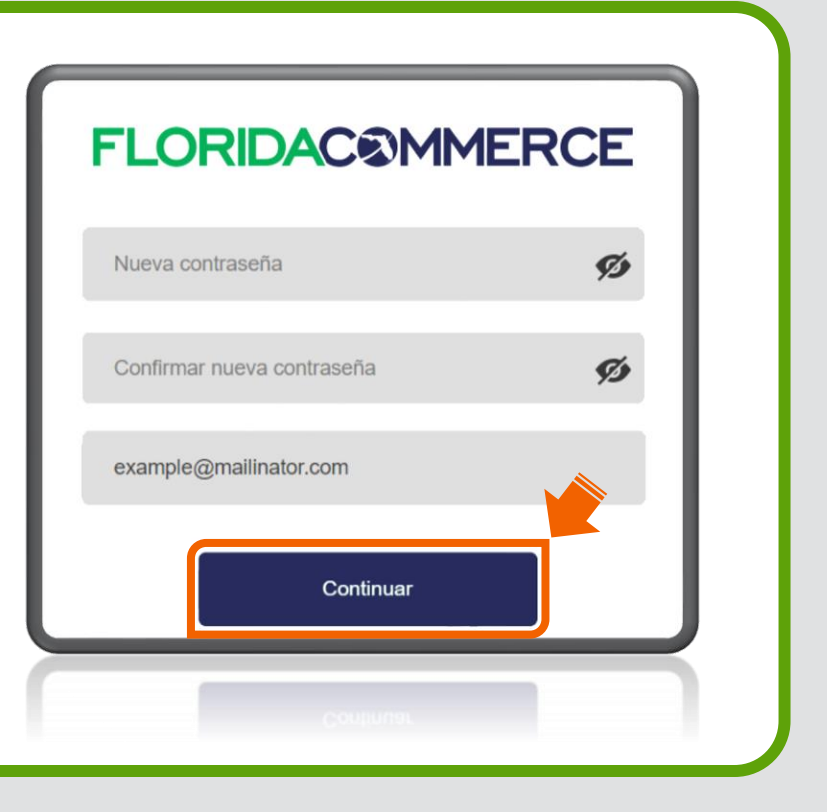

**19.** Tendrá que establecer el método de autentificación multifactorial que prefiera para su cuenta de Asistencia de Reempleo.

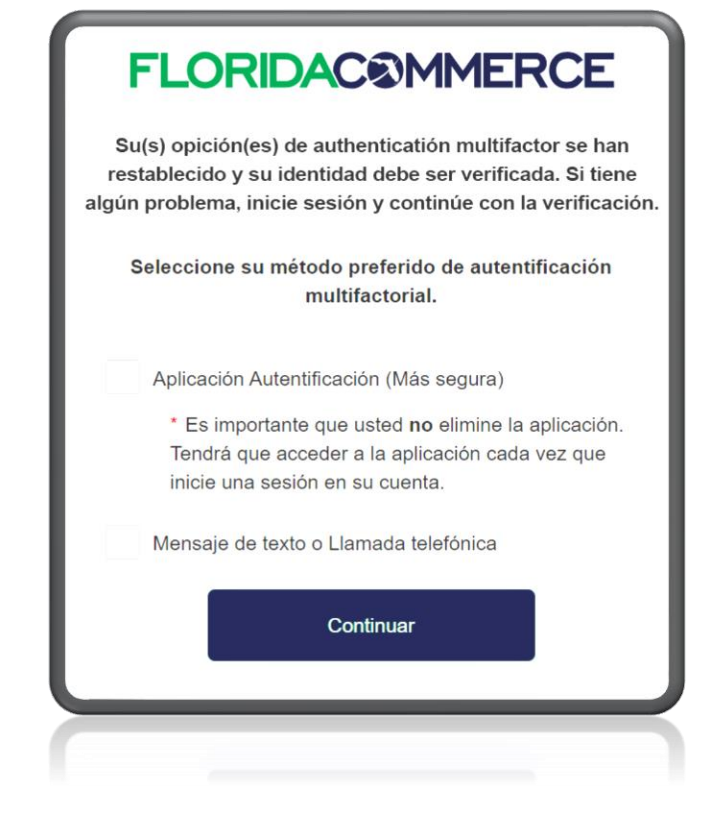

Aviso: Si necesita ayuda con este proceso, por favor, repase la [Guía de Acceso a su cuenta de Asistencia de Reempleo](https://www.floridajobs.org/docs/default-source/reemployment-assistance-center/unemployment/guides/20230814_guide_es_ra_account_access.pdf?sfvrsn=7a705bb0_2).

 **20.** Después de haber completado el proceso para establecer la autentificación multifactorial, se actualizará la dirección de correo electrónico para iniciar una sesión en su cuenta de Asistencia de Reempleo.

## **FLORIDAC@MMERCE**

Gracias por actualizar la dirección de correo electrónico de su centra del FloridaCommerce. Las actualizaciones se han completado. Sírvase visitar **FloridaJobs.org** para iniciar una sesión u obtener más información.